# **Začíname Stručný návod na obsluhu**

#### **ADS-1100W**  $\epsilon$ **ADS-1600W**

Brother Industries, Ltd. 15-1, Naeshiro-cho, Mizuho-ku, Nagoya 467-8561, Japonsko

**Pred nastavením zariadenia si prečítajte Príručku bezpečnosti výrobku, [str. 14](#page-13-0).** Potom sa vráťte na túto stranu Stručného návodu na obsluhu a pozrite si správny postup pri nastavení a inštalácii.

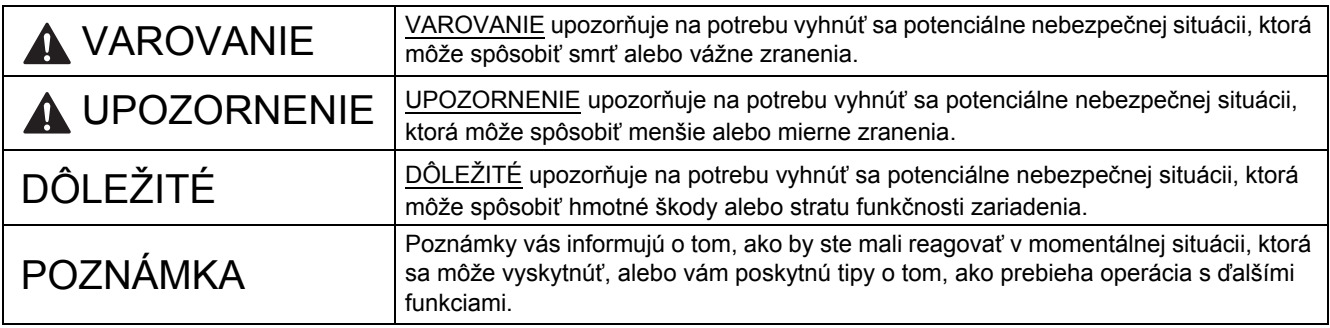

#### **POZNÁMKA**

Pokiaľ nie je uvedené inak, na ilustráciách v tomto návode je znázornený model ADS-1600W.

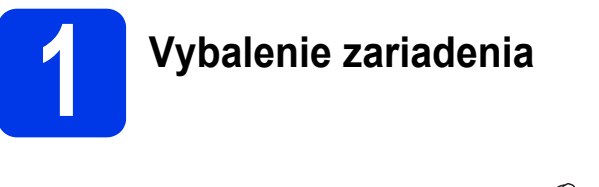

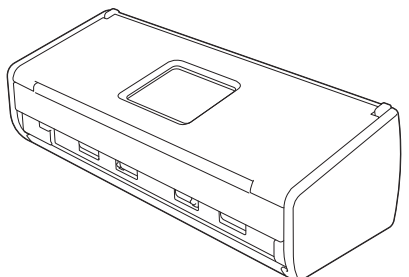

*Príručku používateľa* a *Príručku sieťových aplikácií* pre váš model môžete prevziať z webovej lokality Brother Solutions Center na adrese<http://solutions.brother.com/>.

#### **VAROVANIE**

- **Tento výrobok je zabalený v plastovom vrecku. Plastové vrecká uchovávajte mimo dosahu detí, aby ste predišli uduseniu. Vrecko nepoužívajte v detských postieľkach, posteliach, kočíkoch ani ohrádkach pre deti. Vrecko nie je hračka.**
- **Používajte iba napájací adaptér dodaný s týmto výrobkom.**

**a** Odstráňte ochrannú pásku a fóliu zakrývajúcu zariadenie a displej LCD alebo ovládací panel.

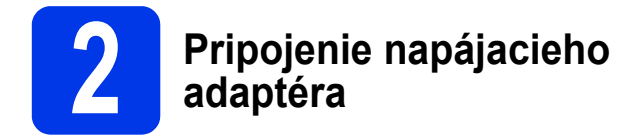

#### **POZNÁMKA**

Kábel USB zatiaľ NEPRIPÁJAJTE.

**a** Pripojte napájací adaptér.

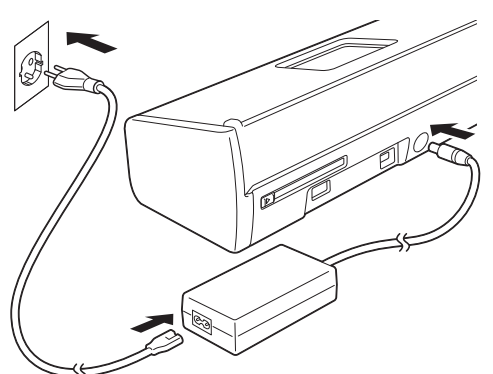

**b** Otvorte vrchný kryt  $\bullet$  a pevne tlačte záklopku na vrchnom kryte @ dozadu, kým nezacvakne.

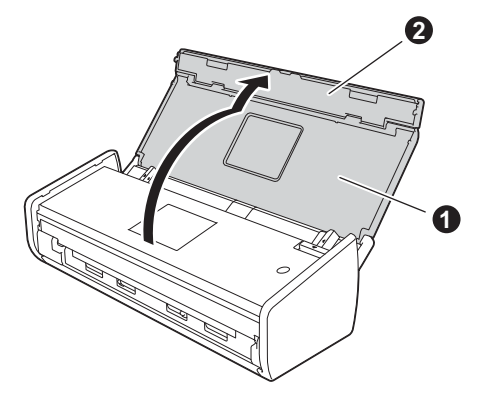

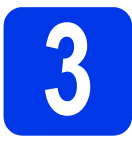

## **3 Vyberte typ pripojenia**

Tieto pokyny na inštaláciu sú určené pre operačné systémy Windows® XP Home, XP Professional, Windows Vista<sup>®</sup>, Windows<sup>®</sup> 7, Windows<sup>®</sup> 8 a Mac OS X v10.6.8, 10.7.x a 10.8.x.

Ak v počítači nemáte jednotku DVD-ROM alebo pre dodanú jednotku DVD-ROM nemáte k dispozícii ovládače pre váš operačný systém, prípadne chcete prevziať príručky a pomôcky, navštívte stránku svojho modelu na lokalite<http://solutions.brother.com/>. Niektoré softvérové aplikácie dostupné na disku DVD-ROM nemusia byť k dispozícii na prevzatie.

#### **POZNÁMKA**

Používatelia systému Windows® 8: ak sú príručky Brother vo formáte PDF, na ich otvorenie použite aplikáciu Adobe<sup>®</sup> Reader<sup>®</sup>. Ak máte v počítači nainštalovanú aplikáciu Adobe<sup>®</sup> Reader<sup>®</sup>, ale súbory sa neotvoria v aplikácii Adobe® Reader®, zmeňte priradenie súboru pre príponu PDF.

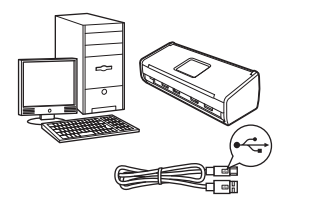

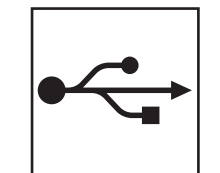

# **Kábel rozhrania USB**

Operačný systém Windows® – prejdite na [str. 4](#page-3-0) Operačný systém Macintosh – prejdite na [str. 6](#page-5-0)

## **Bezdrôtová sieť**

Operačné systémy Windows® a Macintosh  $-$  prejdite na [str. 7](#page-6-0)

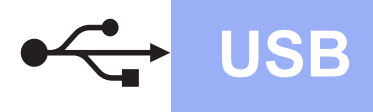

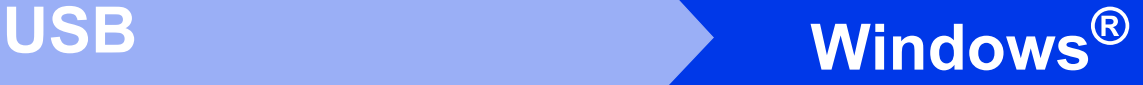

### <span id="page-3-0"></span>**Používatelia rozhrania USB v systéme Windows®**

**(Windows® XP Home/XP Professional/Windows Vista®/Windows® 7/Windows® 8)**

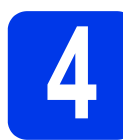

### **4 Pred inštaláciou**

Zapnite počítač i zariadenie.

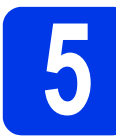

# **5 Inštalácia aplikácie MFL-Pro Suite**

- a Vložte disk DVD-ROM do jednotky DVD-ROM. Ak sa zobrazí obrazovka s názvami modelov. vyberte svoje zariadenie. Ak sa zobrazí obrazovka s jazykmi, vyberte svoj jazyk.
- b Kliknite na položku **Inštalácia MFL-Pro Suite** a potom kliknite na položku **Áno**, ak súhlasíte s podmienkami licencie.
- c Vyberte možnos<sup>ť</sup> **Lokálne pripojenie (USB)**<sup>a</sup> potom kliknite na tlačidlo **Ďalej**.
- **d** Postupujte podľa pokynov na obrazovke.

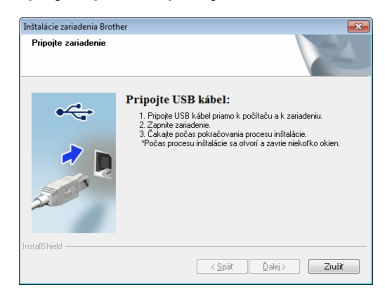

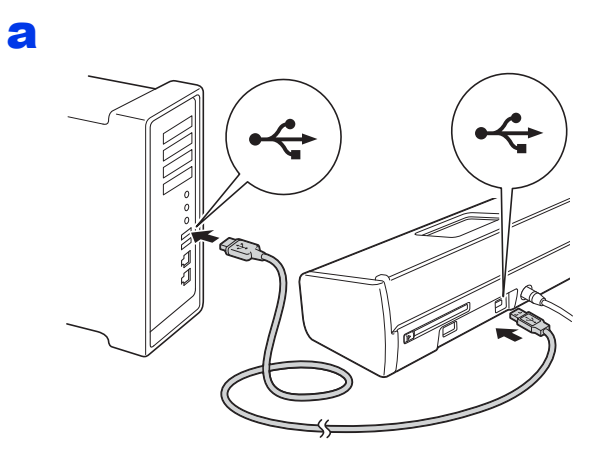

**6 Pripojenie kábla USB**

- **b** Inštalácia bude automaticky pokračovať. Inštalačné obrazovky sa zobrazia jedna po druhej.
- c Keď sa zobrazí obrazovka **Online registrácia**, vyberte požadovanú položku a pokračujte podľa zobrazených pokynov.

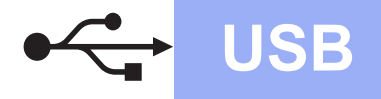

# **Windows USB ®**

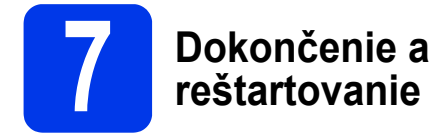

a Kliknutím na položku **Dokončiť** reštartujte počítač.

**b** Zobrazia sa nasledujúce obrazovky:

- Keď sa zobrazí obrazovka **Nastavenie aktualizácie softvéru**, vyberte požadované nastavenie aktualizácie softvéru a kliknite na tlačidlo **OK**.
- Keď sa zobrazí obrazovka Program výskumu a podpory produktov Brother, vyberte požadovanú položku a postupujte podľa zobrazených pokynov.

#### **POZNÁMKA**

Na aktualizáciu softvéru a použitie aplikácie Program výskumu a podpory produktov Brother je potrebný prístup na internet.

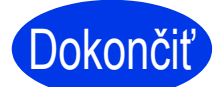

**Inštalácia je teraz dokončená a je čas na vykonanie skúšobného skenovania. Pozrite si časť** *Skúšobné skenovanie (skenovanie do súboru PDF)***, [str. 12.](#page-11-0)**

**Ak chcete nainštalovať voliteľné aplikácie:**

**Teraz prejdite na**

**Strana [11](#page-10-0)**

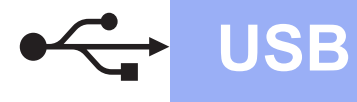

#### <span id="page-5-0"></span>**Používatelia rozhrania USB v systéme Macintosh (Mac OS X v10.6.8/10.7.x/10.8.x)**

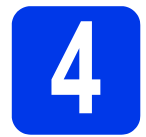

# **4 Pred inštaláciou**

Skontrolujte, či sú zariadenie aj počítač Macintosh ZAPNUTÉ.

#### **POZNÁMKA**

Používatelia systému Mac OS X v10.6.0 až 10.6.7: inovujte systém na verziu Mac OS X  $v10.6.8 - 10.8.x$ .

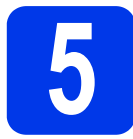

### **5 Pripojenie kábla USB**

#### **POZNÁMKA**

- NEPRIPÁJAJTE zariadenie k portu rozhrania USB na klávesnici ani na rozbočovači USB bez napájania.
- Zariadenie pripojte priamo k počítaču Macintosh. **Dokončiť**

#### a

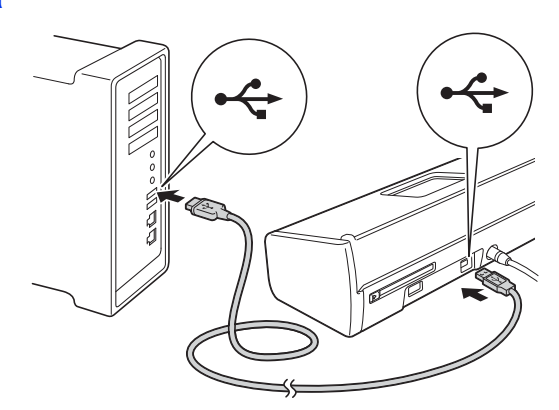

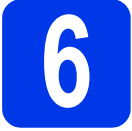

#### **6 Inštalácia aplikácie MFL-Pro Suite**

- **a** Vložte inštalačný disk DVD-ROM do jednotky DVD-ROM.
- b Dvojitým kliknutím na ikonu **Start Here OSX** (Začnite tu OSX) spustite inštaláciu. Ak sa zobrazí obrazovka s názvami modelov, vyberte svoje zariadenie.
- c Vyberte možnos<sup>ť</sup> **Local Connection (USB)** (Lokálne pripojenie (USB)) a potom kliknite na tlačidlo **Next** (Ďalej). Postupujte podľa zobrazených pokynov.
- d Po dokončení inštalácie softvér Brother vyhľadá zariadenie Brother. Bude to chvíľu trvať.
- e Vyberte zariadenie zo zoznamu a potom kliknite na tlačidlo **Next** (Ďalej).

**Inštalácia je teraz dokončená a je čas na vykonanie skúšobného skenovania. Pozrite si časť** *Skúšobné skenovanie (skenovanie do súboru PDF)***, [str. 12](#page-11-0).**

**Ak chcete nainštalovať voliteľné aplikácie:**

#### **Teraz prejdite na**

**Strana [11](#page-10-1)**

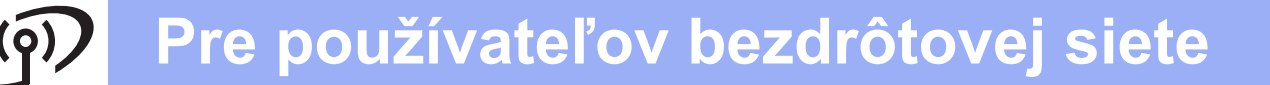

#### <span id="page-6-0"></span>**Používatelia rozhrania bezdrôtovej siete**

## **4 Výber spôsobu nastavenia bezdrôtovej siete**

Nasledujúce pokyny uvádzajú dva spôsoby nastavenia zariadenia Brother v bezdrôtovej sieti. Ak chcete skenovať iba pomocou mobilných zariadení a váš bezdrôtový prístupový bod alebo smerovač podporuje automatické (jednodotykové) nastavenie bezdrôtovej siete (WPS alebo AOSS™), vyberte spôsob [b](#page-6-2). V opačnom prípade vyberte spôsob [a](#page-6-1).

- <span id="page-6-1"></span>**a Nastavenie pomocou disku DVD-ROM a kábla USB (systém Windows<sup>®</sup> a Macintosh)** 
	- Pri tomto spôsobe sa odporúča použiť počítač bezdrôtovo pripojený k sieti.
	- Počas konfigurácie bude potrebné dočasne použiť kábel USB.

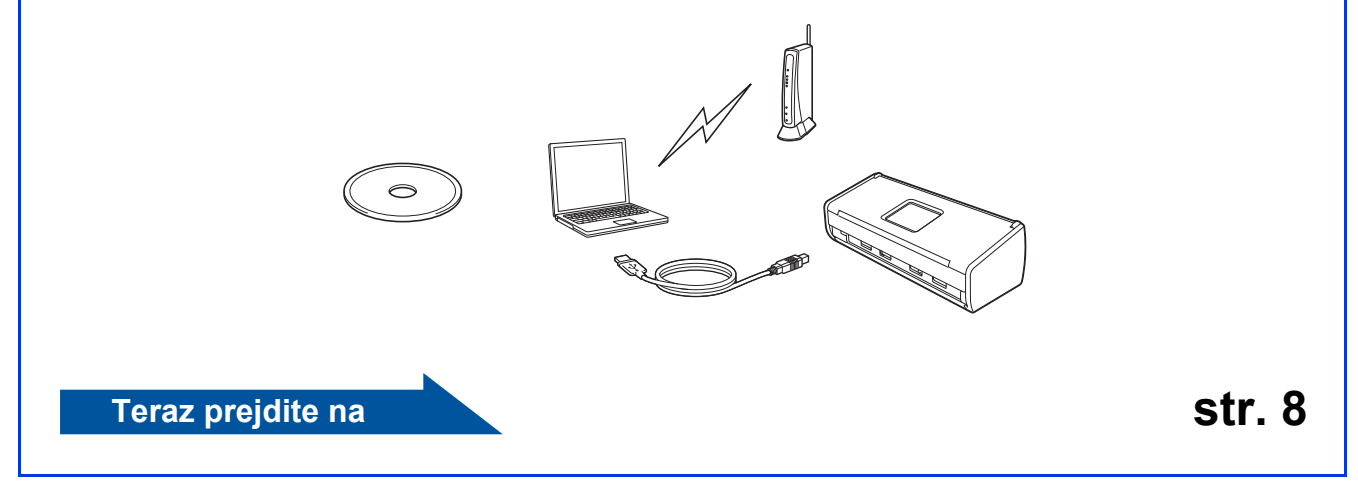

<span id="page-6-2"></span>**b** Jednodotykové nastavenie prostredníctvom funkcie WPS alebo AOSS™ (mobilné zariadenia)

- Tento spôsob použite, ak váš bezdrôtový prístupový bod alebo smerovač podporuje automatické (jednodotykové) nastavenie bezdrôtovej siete (WPS alebo AOSS™). Pokyny nájdete v Príručke sieťových aplikácií.
- Ak chcete skenov[a](#page-6-1)ť pomocou počítača, použite spôsob a.

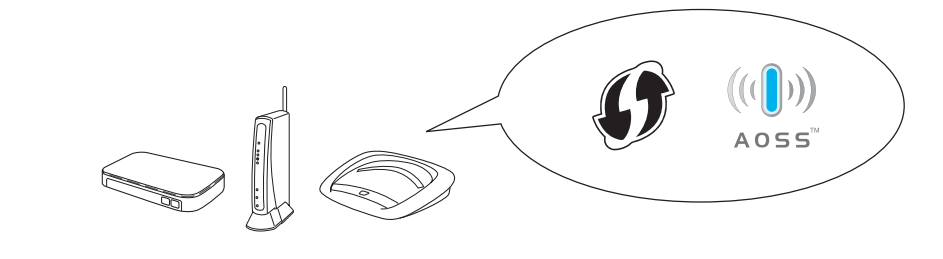

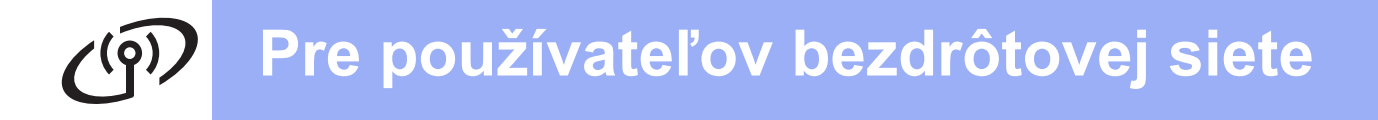

<span id="page-7-0"></span>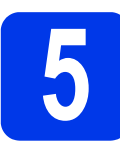

#### **5 Nastavenie pomocou<br>disku DVD-ROM a káb<br>USB (Windows<sup>®</sup> a disku DVD-ROM a kábla USB (Windows® a Macintosh)**

#### **Používatelia systému Macintosh:**

**Pri inštalácii v systéme Macintosh vložte disk DVD-ROM do jednotky DVD-ROM a dvakrát kliknite na položku Start Here OSX (Začnite tu OSX). Vyberte bezdrôtovú inštaláciu a postupujte podľa pokynov na nastavenie bezdrôtového zariadenia na obrazovke počítača.**

Používatelia systému Windows®:

- a Vložte disk DVD-ROM do jednotky DVD-ROM. Ak sa zobrazí obrazovka s názvami modelov, vyberte svoje zariadenie. Ak sa zobrazí obrazovka s jazykmi, vyberte svoj jazyk.
- b Kliknite na položku **Inštalácia MFL-Pro Suite** a potom kliknite na položku **Áno**, ak súhlasíte s podmienkami licencie.
- c Vyberte možnos<sup>ť</sup> **Bezdrôtové sieťové pripojenie** a potom kliknite na tlačidlo **Ďalej**.
- d Keď sa zobrazí obrazovka **Zistený firewall/antivírusový program**, vyberte možnosť **Zmeniť nastavenia portu brány firewall, aby bolo možné nadviazať sieťové pripojenie, a pokračovať v inštalácii. (Odporúča sa)** a kliknite na tlačidlo **Ďalej**.
- e Nastavte zariadenie Brother podľ<sup>a</sup> zobrazených pokynov.
- f Zariadenie sa teraz pokúsi o pripojenie k bezdrôtovej sieti. Môže to trvať niekoľko minút.
	- **Nastavenie bezdrôtovej siete je teraz dokončené.**

**Rozsvieti sa kontrolka Wi-Fi na** na **ovládacom paneli, ktorá označuje, že sieťové rozhranie zariadenia je nastavené na možnosť WLAN.**

#### **Inštalácia aplikácie MFL-Pro Suite**

**Používatelia systému Windows®:**

**Teraz prejdite na**

**Krok** [g](#page-8-0) **na [str. 9](#page-8-0)**

**Používatelia systému Macintosh:**

**Teraz prejdite na**

**Krok** [g](#page-9-0) **na [str. 10](#page-9-0)**

OK!

# **Windows Bezdrôtová sieť ®**

<span id="page-8-0"></span>g Vyberte zariadenie zo zoznamu a potom kliknite na tlačidlo **Ďalej**.

#### **POZNÁMKA**

- Ak sa zariadenie nenájde v sieti, overte nastavenia podľa zobrazených pokynov.
- Ak používate funkciu WEP a rozsvieti sa kontrolka WiFi na ovládacom paneli (v prípade modelu ADS-1100W) alebo sa na displeji LCD zobrazí hlásenie Pripojene (v prípade modelu ADS-1600W), ale zariadenie sa v sieti nenájde, uistite sa, že je správne zadaný kľúč WEP. V kľúči WEP sa rozlišujú malé a veľké písmená.
- **h** Automaticky sa spustí inštalácia ovládačov Brother. Inštalačné obrazovky sa zobrazia jedna po druhej.

#### **POZNÁMKA**

Počas inštalácie NEZRUŠTE žiadnu obrazovku. Môže to trvať niekoľko sekúnd, kým sa zobrazia všetky obrazovky.

i Keď sa zobrazí obrazovka **Online registrácia**, vyberte požadovanú položku a pokračujte podľa zobrazených pokynov.

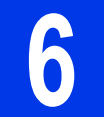

# **6 Dokončenie a reštartovanie**

- a Kliknutím na položku **Dokončiť** reštartujte počítač.
- **b** Zobrazia sa nasledujúce obrazovky:
	- Keď sa zobrazí obrazovka **Nastavenie aktualizácie softvéru**, vyberte požadované nastavenie aktualizácie softvéru a kliknite na tlačidlo **OK**.
	- Po spustení aplikácie Program výskumu a podpory produktov Brother postupujte podľa zobrazených pokynov.

#### **POZNÁMKA**

- Na aktualizáciu softvéru a použitie aplikácie Program výskumu a podpory produktov Brother je potrebný prístup na internet.
- Keď nainštalujete aplikáciu MFL-Pro Suite, automaticky sa nainštaluje aj Pomocník Brother. Pomocník Brother umožňuje prejsť na lokalitu Brother Solutions Center kliknutím na

ikonu  $\int$  *Brother Help* v oblasti úloh.

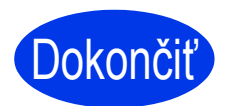

**Inštalácia je teraz dokončená a je čas na vykonanie skúšobného skenovania. Pozrite si časť** *Skúšobné skenovanie (skenovanie do súboru PDF)***, [str. 12](#page-11-0).**

**Ak chcete nainštalovať voliteľné aplikácie:**

**Teraz prejdite na**

**Strana [11](#page-10-0)**

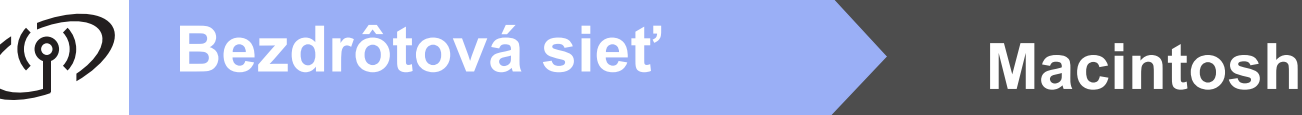

<span id="page-9-0"></span>**C** Vyberte zariadenie zo zoznamu a potom kliknite na tlačidlo **Next** (Ďalej).

#### **POZNÁMKA**

Ak nastavenie bezdrôtovej siete nebude úspešné, zobrazí sa obrazovka **Wireless Device Setup Wizard** (Sprievodca nastavením bezdrôtového zariadenia). Dokončite konfigurovanie bezdrôtovej siete podľa zobrazených pokynov.

**h** Automaticky sa spustí inštalácia ovládačov Brother. Počkajte, kým sa softvér nainštaluje.

#### **POZNÁMKA**

• (ADS-1100W)

Adresa MAC (ethernetová adresa) zariadenia je uvedená v časti **Network Status** (Stav siete) na karte **Network** (Sieť) a adresa IP zariadenia je uvedená v časti **TCP/IP (Wireless)** (TCP/IP (Bezdrôtové)) v sekcii **Wireless** (Bezdrôtové) na karte **Network** (Sieť) v aplikácii Web Based Management. Pozrite si *Príručku sieťových aplikácií*.

#### (ADS-1600W)

Adresu MAC (ethernetová adresa) a adresu IP zariadenia môžete zistiť pomocou ovládacieho panela zariadenia. Ak chcete zistiť adresu

MAC, stlačte tlačidlá <sup>1</sup> (Nast.), Siet, WLAN a potom Adresa MAC. Ak chcete zistiť adresu

IP, stlačte tlačidlá (Nast.), Siet, WLAN,

TCP/IP a potom IP Adresa.

• Ak sa zobrazí obrazovka **Setup Network "Scan to" name** (Nastavenie názvu sieťovej funkcie "Skenovať do"), zadajte názov počítača Macintosh (maximálne 15 znakov) a potom kliknite na tlačidlo **Next** (Ďalej).

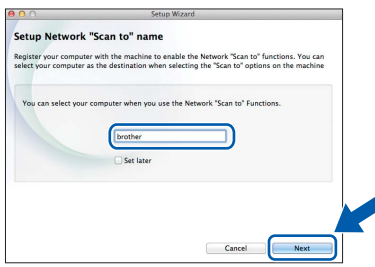

Zadaný názov sa zobrazí v rozbaľovacom zozname **Destination** (Cieľ) v časti **Scan to Network Device** (Skenovanie do sieťového zariadenia) na karte **Scan** (Skenovanie) v aplikácii Web Based Management (iba model ADS-1100W) (pozrite si *Príručku používateľa*) alebo na displeji LCD zariadenia (iba model ADS-1600W), keď vyberiete možnosť skenovania. Ďalšie informácie nájdete v *Príručke používateľa*.

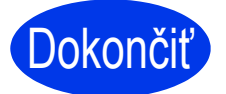

**Inštalácia je teraz dokončená a je čas na vykonanie skúšobného skenovania. Pozrite si časť** *Skúšobné skenovanie (skenovanie do súboru PDF)***, [str. 12](#page-11-0).**

**Ak chcete nainštalovať voliteľné aplikácie:**

**Teraz prejdite na**

**Strana [11](#page-10-1)**

# **Inštalácia voliteľných aplikácií**

<span id="page-10-0"></span>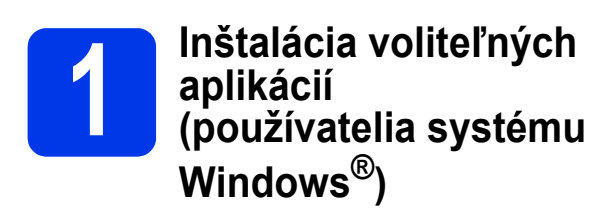

#### **BR-Receipts**

Aplikácia BR-Receipts spoločnosti Brother slúži na spracovanie pokladničných dokladov pomocou získavania informácií z naskenovaných obrázkov a ich kategorizácie. Môžete vytvárať správy a zobrazovať a sledovať kategorizované výdavky. (Dostupnosť tejto aplikácie závisí od krajiny.)

#### **Nuance PDF Converter Professional 8 (iba model ADS-1600W)**

Aplikácia Nuance PDF Converter Professional 8 poskytuje niekoľko funkcií na manipuláciu so súbormi PDF. Dokáže odomknúť a otvoriť súbory PDF na zobrazenie, úpravu, vytváranie poznámok a opätovné zostavenie.

**Počas inštalácie aplikácie Nuance PDF Converter Professional 8 zadajte sériové číslo Nuance, ktoré sa nachádza na obale disku DVD-ROM so softvérom MFL-Pro Suite.**

- **a** Znova vložte disk DVD-ROM alebo dvakrát kliknite na program **start.exe**. Ak sa zobrazí obrazovka s názvami modelov, vyberte svoje zariadenie. Ak sa zobrazí obrazovka s jazykmi, vyberte svoj jazyk.
- b Zobrazí sa **Hlavná ponuka** disku DVD-ROM. Kliknite na položku **Doplnkové aplikácie**.
- c Kliknite na tlačidlo aplikácie, ktorú chcete nainštalovať.

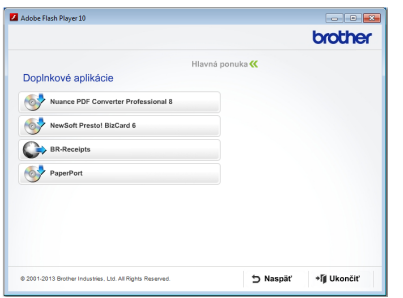

**d** Ak chcete nainštalovať ďalšie aplikácie, vráťte sa na obrazovku **Doplnkové aplikácie**.

Ak chcete skončiť, kliknite na tlačidlo **Ukončiť**.

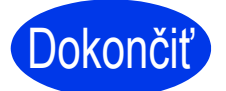

Dokonči<sup>ť</sup> **Inštalácia je teraz dokončená.**

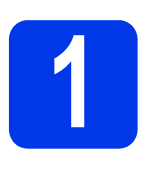

<span id="page-10-1"></span>**1 Inštalácia voliteľných (používatelia systému aplikácií Macintosh)**

#### **BR-Receipts**

Aplikácia BR-Receipts spoločnosti Brother slúži na spracovanie pokladničných dokladov pomocou získavania informácií z naskenovaných obrázkov a ich kategorizácie. Môžete vytvárať správy a zobrazovať a sledovať kategorizované výdavky. (Dostupnosť tejto aplikácie závisí od krajiny.)

#### **Presto! PageManager**

Aplikácia Presto! PageManager pridáva do aplikácie Brother ControlCenter2 možnosť optického rozpoznávania znakov (OCR). Optické rozpoznávanie znakov umožňuje naskenovať dokument a previesť jeho obsah na text, aby ho bolo možné upravovať pomocou ľubovoľnej aplikácie na spracovanie textu. Pomocou aplikácie Presto! PageManager môžete skenovať, zdieľať a organizovať fotografie a dokumenty.

a Dvojitým kliknutím na ikonu **Brother Support** (Podpora Brother) spustite inštaláciu. Zobrazí sa okno **Brother Support** (Podpora Brother).

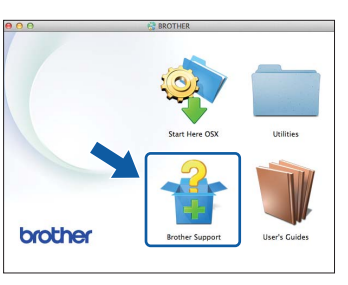

**b** Kliknite na tlačidlo aplikácie, ktorú chcete nainštalovať.

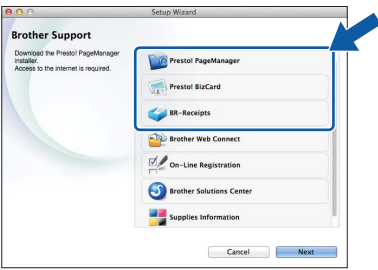

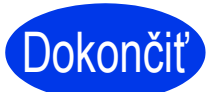

Dokonči<sup>ť</sup> **Inštalácia je teraz dokončená.**

# **Skúšobné skenovanie (skenovanie do súboru PDF)**

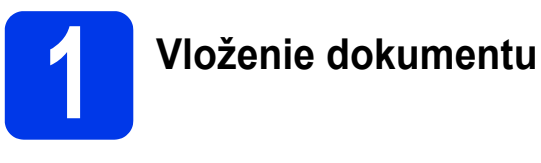

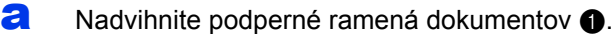

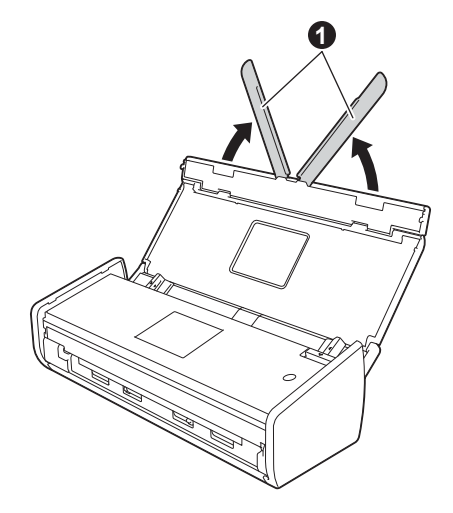

**b** Dokument umiestnite do podávača dokumentov lícom nadol horným okrajom dopredu medzi vodiace lišty, až kým nebudete cítiť, že sa zľahka dotýka vnútornej strany zariadenia.

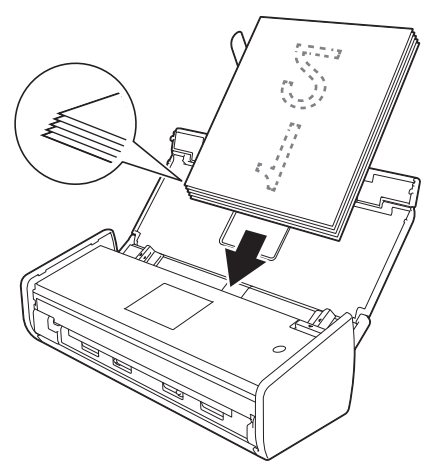

#### **POZNÁMKA**

Ak vkladáte viac dokumentov, umiestnite ich tak, aby boli predné okraje zarovnané v miernom uhle v smere podávania.

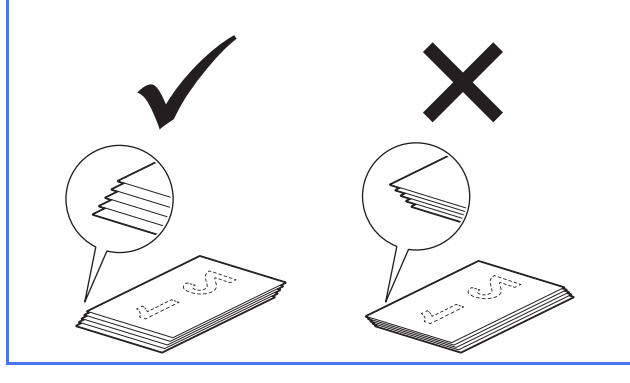

<span id="page-11-0"></span>**Používatelia systému Windows®:**

**Teraz prejdite na**

**Krok** [2](#page-11-1) **na [str. 12](#page-11-1)**

**Používatelia systému Macintosh:**

#### **Teraz prejdite na**

**Krok** [2](#page-12-0) **na [str. 13](#page-12-0)**

#### <span id="page-11-1"></span>**2** Skenovanie pomocou<br>
2 **aplikácie ControlCente**<br>
(Windows<sup>®</sup>) **aplikácie ControlCenter4 (Windows®)**

- **a** Kliknite na ikonu **da** (ControlCenter4) v oblasti úloh a potom z ponuky vyberte položku **Otvoriť**.
- **b** V dialógovom okne režimu vyberte možnosť **Domáci režim**. Zobrazí sa okno **ControlCenter4**.
- c Kliknite na položku (**Skenovanie**). Zariadenie začne podávať a skenovať dokument.
- d Kliknite na položku (**Uložiť**). Zobrazí sa dialógové okno **Uložiť**.
- e Kliknite na položku **OK**. Naskenované údaje sa uložia vo formáte PDF.

#### Dokonči<sup>ť</sup> **Skúšobné skenovanie je teraz dokončené.**

#### **POZNÁMKA**

(Iba model ADS-1100W)

Ak ste zariadenie nastavili prostredníctvom bezdrôtového sieťového pripojenia a chcete spustiť skenovanie na server FTP, skenovanie do počítača (sieťové pripojenie) alebo skenovanie do sieťovej služby, podľa *Príručky používateľa* nakonfigurujte nastavenia skenovania z ovládacieho panela zariadenia.

# **Skúšobné skenovanie (skenovanie do súboru PDF)**

<span id="page-12-0"></span>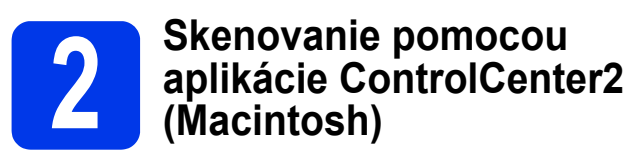

a Kliknite na ikonu (ControlCenter2) v doku. Zobrazí sa okno **ControlCenter2**.

b Kliknite na položku (**File** (Súbor)).

c Kliknite na položku **Start Scanning** (Spustenie vyhľadávania). Zariadenie začne podávať a skenovať dokument.

Naskenované údaje sa uložia vo formáte PDF.

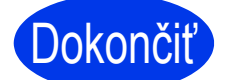

Dokonči<sup>ť</sup> **Skúšobné skenovanie je teraz dokončené.**

#### **POZNÁMKA**

(Iba model ADS-1100W)

Ak ste zariadenie nastavili prostredníctvom bezdrôtového sieťového pripojenia a chcete spustiť skenovanie na server FTP, skenovanie do počítača (sieťové pripojenie) alebo skenovanie do sieťovej služby, podľa *Príručky používateľa* nakonfigurujte nastavenia skenovania z ovládacieho panela zariadenia.

#### <span id="page-13-0"></span>**Symboly a pravidlá použité v dokumente**

Nasledujúce symboly a pravidlá sa používajú vo všetkých častiach dokumentácie:

# **VAROVANIE**

VAROVANIE upozorňuje na potrebu vyhnúť sa potenciálne nebezpečnej situácii, ktorá môže spôsobiť smrť alebo vážne zranenia.

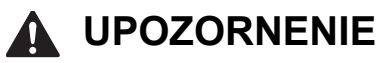

UPOZORNENIE upozorňuje na potrebu vyhnúť sa potenciálne nebezpečnej situácii, ktorá môže spôsobiť menšie alebo mierne zranenia.

### **DÔLEŽITÉ**

DÔLEŽITÉ upozorňuje na potrebu vyhnúť sa potenciálne nebezpečnej situácii, ktorá môže spôsobiť hmotné škody alebo stratu funkčnosti zariadenia.

#### **POZNÁMKA**

POZNÁMKA vás informuje o tom, ako by ste mali reagovať v momentálnej situácii, ktorá sa môže vyskytnúť, alebo vám poskytne tipy o tom, ako prebieha operácia s ďalšími funkciami.

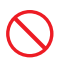

Ikony zákazu označujú úkony, ktoré sa nesmú vykonávať.

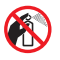

Táto ikona označuje, že sa nesmú používať horľavé spreje.

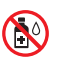

Táto ikona označuje, že sa nesmú používať organické rozpúšťadlá ako alkohol a kvapaliny.

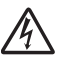

Ikony Nebezpečenstvo úrazu elektrickým prúdom varujú pred možným zásahom elektrickým prúdom.

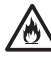

Ikony Nebezpečenstvo požiaru upozorňujú na možnosť vzniku požiaru.

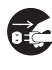

Ikony odpojenia znamenajú, že by ste mali zariadenie odpojiť.

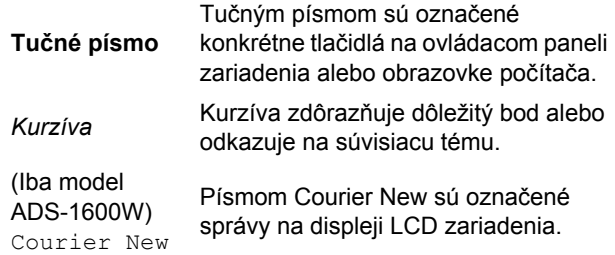

Dodržiavajte všetky varovania a pokyny vyznačené na zariadení a napájacom adaptéri (odteraz spoločne označované ako "jednotka").

#### **POZNÁMKA**

Na ilustráciách v tejto príručke je znázornený model ADS-1600W.

#### **Oznámenie o zostavení a publikovaní**

Tento návod bol zostavený a publikovaný tak, aby poskytoval najnovšie informácie o bezpečnosti zariadenia platné v čase publikovania. Informácie uvedené v tomto návode môžu podliehať zmenám.

Najnovšiu verziu návodu nájdete na adrese [http://solutions.brother.com/.](http://solutions.brother.com/)

### **Výber bezpečného miesta pre jednotku**

Jednotku položte na rovný stabilný povrch, ktorý nie je vystavený pôsobeniu otrasov a vibrácií, napríklad na stôl. Vyberte suché dobre vetrané miesto, na ktorom teplota zostáva v rozmedzí 5 °C až 35 °C.

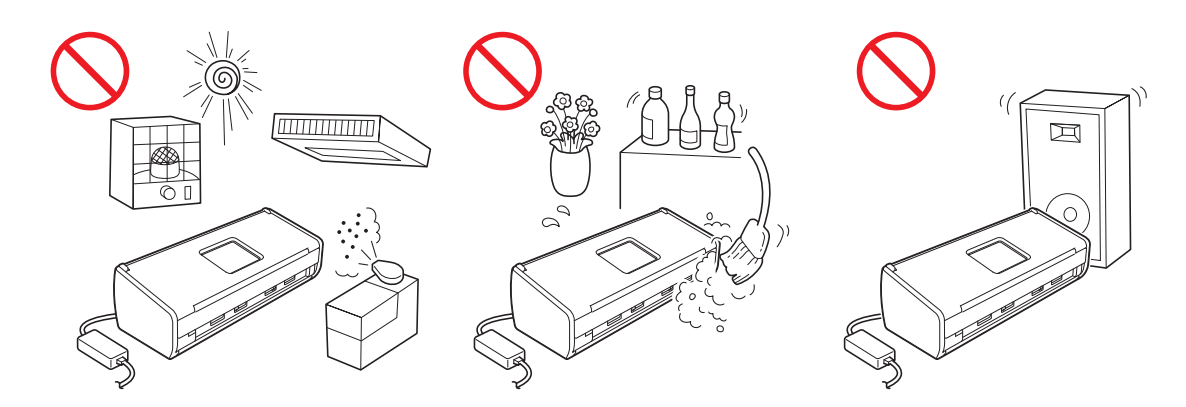

#### **VAROVANIE**

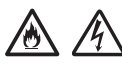

**NEVYSTAVUJTE jednotku priamemu slnečnému žiareniu, nadmernému teplu, otvorenému ohňu, korozívnym plynom, vlhkosti ani prachu. NEUMIESTŇUJTE jednotku na koberec ani rohož, pretože by ste ju tak vystavili prachu. V takomto prípade hrozí riziko vzniku elektrického skratu alebo požiaru. Jednotka by sa tiež mohla poškodiť alebo prestať fungovať.**

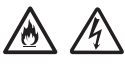

**Jednotku NEUMIESTŇUJTE do blízkosti radiátorov, ohrievačov, klimatizácie, vody, chemikálií ani zariadení, ktoré obsahujú magnety alebo vytvárajú magnetické polia. V takom prípade hrozí riziko vzniku skratu alebo požiaru v prípade, že jednotka príde do styku s vodou (vrátane kondenzácie spôsobenej vykurovacím zariadením, klimatizáciou alebo ventilačným zariadením, ktorá môže postačovať na vznik skratu alebo požiaru).**

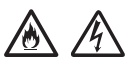

**Jednotku NEUMIESTŇUJTE do blízkosti chemikálií ani na miesta, kde môže dôjsť k úniku chemikálií. Organické rozpúšťadlá alebo kvapaliny môžu spôsobiť roztopenie alebo rozpustenie krytov a/alebo káblov, čo môže zapríčiniť požiar alebo úraz elektrickým prúdom. Môžu spôsobiť aj poruchu jednotky a zmenu jej zafarbenia.**

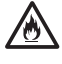

**Štrbiny a otvory v kryte, v zadnej alebo spodnej časti výrobku slúžia na vetranie. Výrobok je potrebné umiestniť tak, aby sa nedotýkal steny alebo iného zariadenia, aby tieto otvory neboli blokované alebo zakryté. Pri zablokovaní vetrania jednotky hrozí riziko prehriatia alebo požiaru. DÔLEŽITÉ**

- **Jednotku vždy položte na pevný podklad, nikdy ju neumiestňujte na posteľ, gauč, koberec ani podobný mäkký podklad.**
- **Túto jednotku NEUMIESTŇUJTE do "zabudovaných" inštalácií.**

#### **UPOZORNENIE**

Uistite sa, že žiadna časť jednotky neprečnieva zo stola ani podstavca, na ktorom je umiestnená. Jednotku umiestnite na plochý, rovný a stabilný povrch bez vibrácií. Nedodržanie týchto opatrení by mohlo zapríčiniť pád jednotky, ktorý by mohol spôsobiť zranenie.

NEUMIESTŇUJTE jednotku na nestabilný ani naklonený vozík, podstavec ani stôl, ani na žiadny naklonený/šikmý povrch. Zariadenie by mohlo spadnúť, v dôsledku čoho by ste sa mohli zraniť a jednotka by sa mohla vážne poškodiť.

#### **DÔLEŽITÉ**

- NEKLAĎTE na jednotku žiadne predmety.
- NEUMIESTŇUJTE jednotku vedľa zdrojov rušenia, ako sú napríklad reproduktory alebo základne bezdrôtových telefónov od iných spoločností ako Brother. V takom prípade môže dôjsť k rušeniu prevádzky elektronických komponentov jednotky.

#### **Všeobecné bezpečnostné opatrenia**

#### **VAROVANIE**

**Na zabalenie jednotky boli použité plastové vrecká. Plastové vrecká uchovávajte mimo dosahu detí, aby ste predišli nebezpečenstvu udusenia. Plastové vrecká nie sú hračky.**

**Do otvorov v kryte zariadenia nevkladajte žiadne predmety, pretože by mohlo dôjsť k ich kontaktu s časťami pod nebezpečným napätím alebo by mohli spôsobiť skrat, čo by mohlo viesť k požiaru alebo úrazu elektrickým prúdom. Ak do jednotky vniknú kovové predmety, voda alebo iné kvapaliny, ihneď ju odpojte od elektrickej zásuvky. Kontaktujte predajcu spoločnosti Brother alebo zákaznícky servis spoločnosti Brother.**

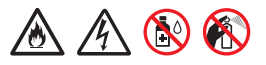

**Na čistenie vnútorných ani vonkajších častí jednotky NEPOUŽÍVAJTE horľavé látky, spreje akéhokoľvek typu ani organické rozpúšťadlá alebo kvapaliny obsahujúce alkohol alebo čpavok. V opačnom prípade hrozí nebezpečenstvo vzniku požiaru alebo úraz elektrickým prúdom.**

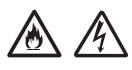

**Jednotku nerozoberajte ani neupravujte, inak môže dôjsť k požiaru alebo úrazu elektrickým prúdom. Ak je jednotku potrebné opraviť, obráťte sa na predajcu spoločnosti Brother alebo zákaznícky servis spoločnosti Brother.**

**NEPOUŽÍVAJTE poškodený napájací adaptér.**

**Na napájací adaptér NEKLAĎTE ťažké predmety, nepoškodzujte ho ani ho neupravujte. Kábel nasilu neohýbajte ani neťahajte.**

**Napájací adaptér NENECHAJTE spadnúť, neudierajte naň ani ho inak nepoškodzujte.**

# $\bigwedge$

**NEDOTÝKAJTE SA jednotky počas búrky. Keď sa zariadenie používa počas búrky, existuje isté riziko úrazu elektrickým prúdom spôsobeného bleskom.**

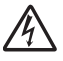

**NEPOUŽÍVAJTE jednotku v blízkosti akýchkoľvek kvapalín, napríklad v blízkosti vane, umývadla, kuchynského drezu alebo práčky, vo vlhkom suteréne ani v blízkosti bazéna.**

#### **UPOZORNENIE**

NEPOKÚŠAJTE sa vyťahovať zo zariadenia listy papiera skôr, než sa naskenujú a vysunú. V opačnom prípade by vám prsty mohli uviaznuť vo valčekoch a mohli by ste sa tak poraniť.

Niektoré časti zariadenia môžu spôsobiť zranenie, ak sa kryty (na obrázkoch zvýraznené tmavšou farbou) zatvoria násilím. Dávajte pozor pri kladení rúk do oblastí zobrazených na obrázkoch.

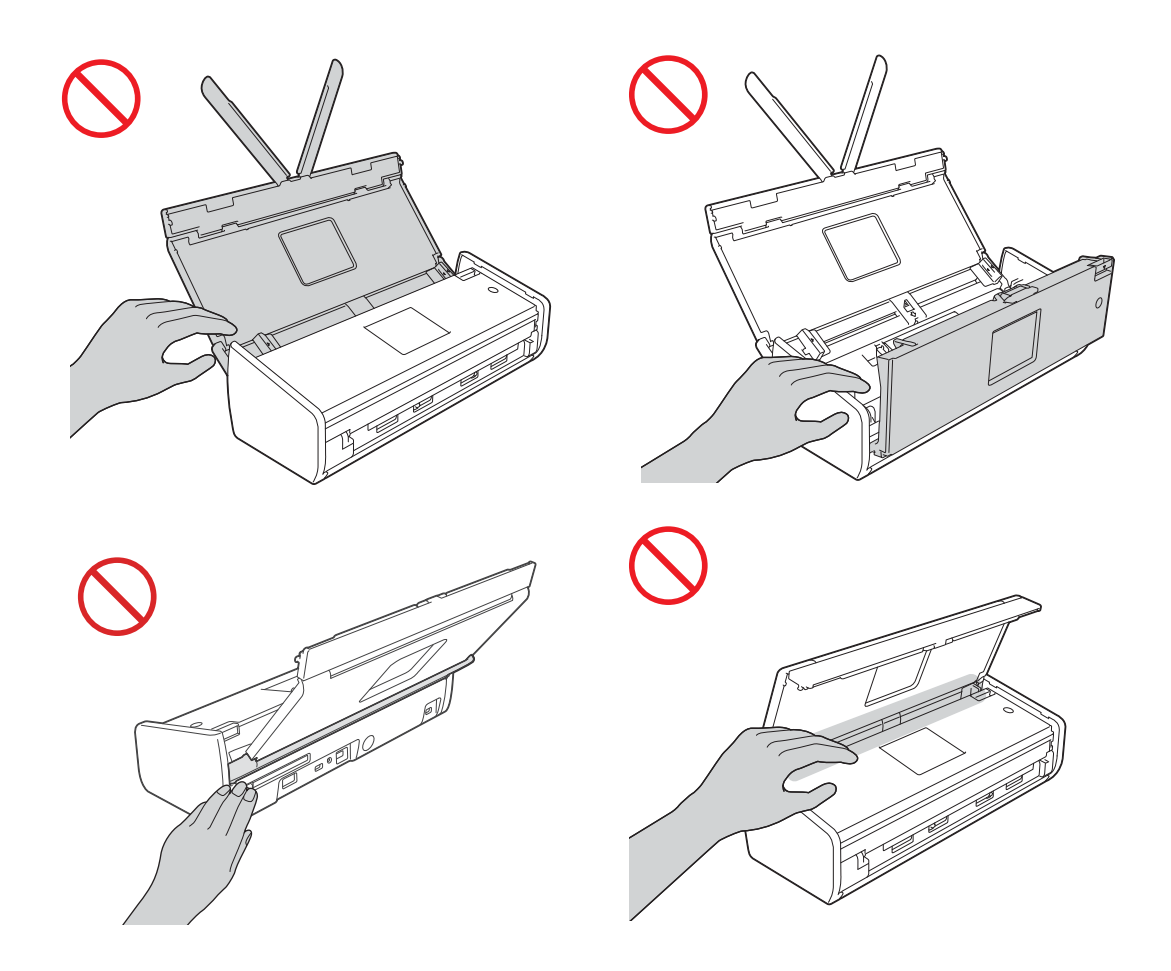

Dávajte pozor, keď sa dotýkate oddeľovacej podložky a jej okolia v zariadení. Inak by ste sa mohli poraniť a vážne poškodiť zariadenie.

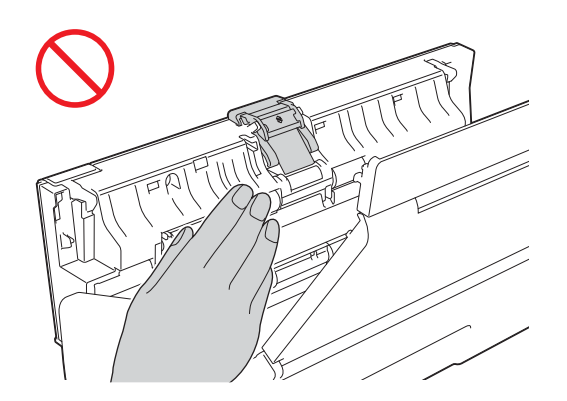

NEPRENÁŠAJTE zariadenie držaním za vrchný kryt. V opačnom prípade sa vám zariadenie môže vyšmyknúť z rúk. Zariadenie držte tak, že podeň vložíte ruky.

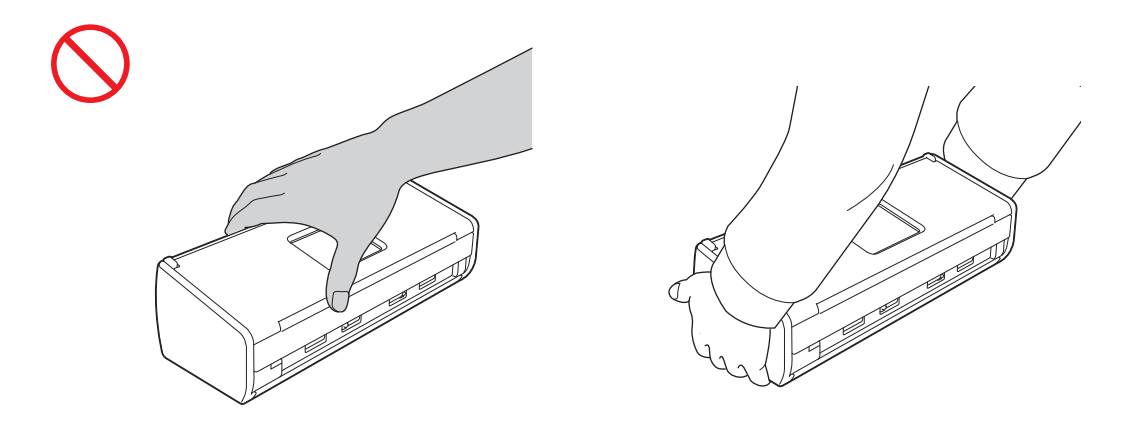

Dávajte si pozor na výčnelky zariadenia. Inak by ste sa mohli poraniť.

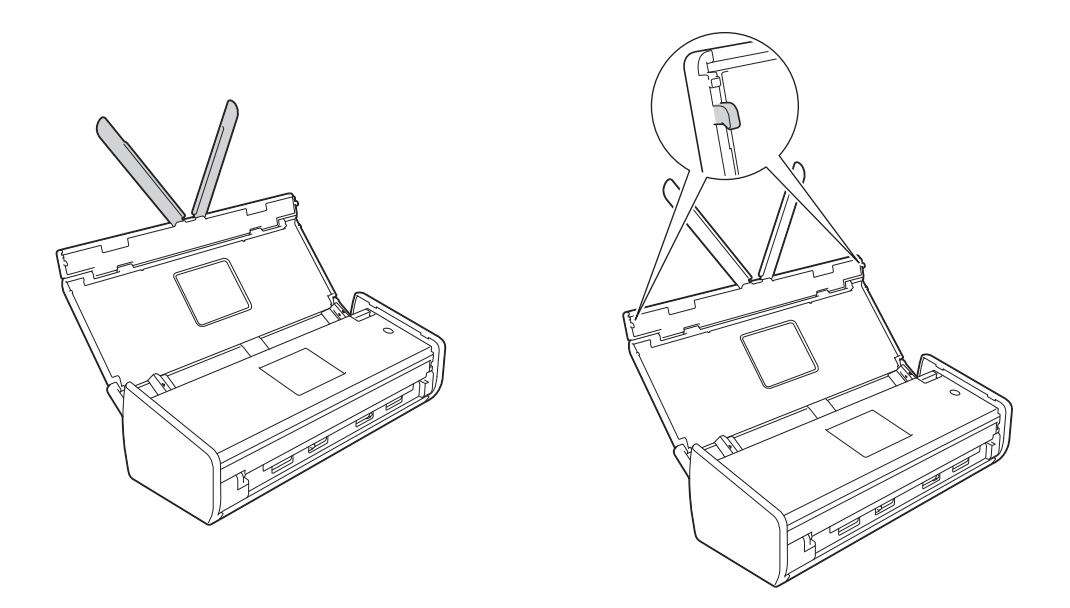

Pri používaní zariadenia dávajte pozor, aby vám do zariadenia nevtiahlo oblečenie (najmä rukávy, kravatu a podobne), vlasy alebo príslušenstvo, inak by ste sa mohli poraniť. Ak dôjde k vtiahnutiu predmetu do zariadenia, okamžite odpojte jednotku od zdroja napájania.

#### **DÔLEŽITÉ**

(Iba model ADS-1600W)

NEDOTÝKAJTE sa dotykového displeja ihneď po pripojení napájacieho kábla ani po zapnutí zariadenia. V opačnom prípade môže dôjsť k chybe.

### **Bezpečné pripojenie jednotky**

#### **VAROVANIE**

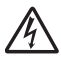

**Vnútri jednotky sa nachádzajú vysokonapäťové elektródy. Pred prístupom do vnútra jednotky (vrátane bežnej údržby, akou je napríklad čistenie) odpojte napájací kábel od elektrickej zásuvky.**

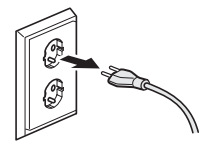

**NEDOTÝKAJTE sa napájacieho adaptéra ani nemanipulujte so zástrčkou mokrými rukami. Mohlo by dôjsť k úrazu elektrickým prúdom.**

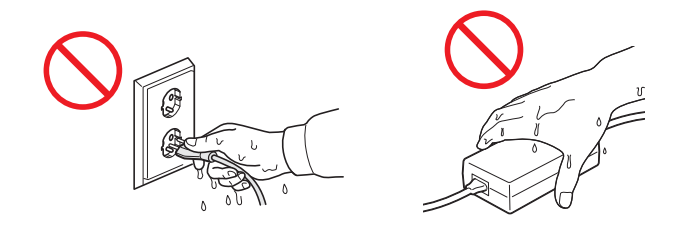

## $\bigwedge$

**NEPRIPÁJAJTE zariadenie do zdroja jednosmerného prúdu alebo invertora. Mohlo by dôjsť k úrazu elektrickým prúdom. Ak si nie ste istí, aký druh zdroja napájania máte, obráťte sa na kvalifikovaného elektrikára.**

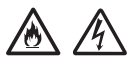

**NEPOUŽÍVAJTE jednotku, ak je napájací kábel rozodretý alebo poškodený. V opačnom prípade hrozí riziko úrazu elektrickým prúdom alebo riziko vzniku požiaru.**

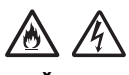

**NEŤAHAJTE za stred sieťového napájacieho kábla. Na napájací kábel NEUMIESTŇUJTE žiadne predmety. NEUMIESTŇUJTE jednotku na miesta, kde hrozí, že sa po napájacom kábli bude stúpať. Inak môže dôjsť k úrazu elektrickým prúdom alebo vzniku požiaru.**

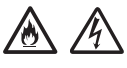

**Spoločnosť Brother dôrazne odporúča NEPOUŽÍVAŤ žiadne predlžovacie káble. Nedodržanie týchto opatrení by mohlo zapríčiniť požiar, úraz elektrickým prúdom alebo poškodenie jednotky.**

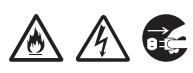

**Pri odpájaní napájacieho adaptéra od zariadenia alebo elektrickej zásuvky vždy držte konektor, nie kábel, a pevne ho ťahajte. V opačnom prípade môže dôjsť k odhaleniu alebo zlomeniu vodičov napájacieho kábla, k požiaru alebo úrazu elektrickým prúdom.**

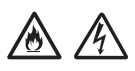

**Jeden koniec napájacieho kábla pevne zapojte do štandardnej elektrickej zásuvky a druhý koniec pevne zapojte do telesa adaptéra. Nepoužívajte elektrickú zásuvku, ktorá je uvoľnená. Ak napájací kábel nie je úplne zapojený do elektrickej zásuvky a telesa adaptéra, existuje riziko prehriatia a vznietenia adaptéra.**

# A A

**Vždy používajte dodaný napájací adaptér, ktorý zapojte do elektrickej zásuvky s napätím v rámci rozsahu uvedeného na výkonnostnom štítku na telese adaptéra. Inak môže dôjsť k poraneniu vás alebo iných osôb, alebo k poškodeniu zariadenia alebo iného majetku. Spoločnosť Brother nepreberá žiadnu zodpovednosť za žiadne nehody ani škody vyplývajúce z nepoužívania dodaného napájacieho adaptéra.**

**NEPRIPÁJAJTE dodaný napájací adaptér k iným výrobkom.**

**Napájací adaptér NEPREŤAŽUJTE.**

**Ak jednotku nebudete dlhší čas používať, odpojte napájací adaptér od elektrickej zásuvky.**

#### **Servis jednotky**

NEPOKÚŠAJTE sa vykonávať servis jednotky sami. Otvorením alebo odobratím krytu sa môžete vystaviť nebezpečnému napätiu a iným nebezpečenstvám a môže tiež dôjsť k zrušeniu záruky. Kontaktujte predajcu spoločnosti Brother alebo zákaznícky servis spoločnosti Brother.

#### **VAROVANIE**

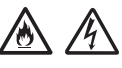

**Ak jednotka spadla alebo sa poškodil kryt, existuje možnosť úrazu elektrickým prúdom alebo vzniku požiaru. Odpojte jednotku od elektrickej zásuvky a kontaktujte predajcu spoločnosti Brother alebo zákaznícky servis spoločnosti Brother.**

#### **UPOZORNENIE**

Ak je jednotka neobvykle horúca, vychádza z nej dym, vydáva silný zápach alebo ak sa na ňu náhodne vyliala nejaká kvapalina, okamžite ju odpojte od elektrickej zásuvky. Kontaktujte predajcu spoločnosti Brother alebo zákaznícky servis spoločnosti Brother.

#### **DÔLEŽITÉ**

Ak zariadenie nefunguje normálne, aj keď sú dodržiavané prevádzkové pokyny, nastavujte iba tie ovládacie prvky, ktoré sú opísané v prevádzkových pokynoch. Nesprávne nastavenie iných ovládacích prvkov môže spôsobiť poškodenie a následné uvedenie jednotky do normálnej prevádzky bude často vyžadovať rozsiahly zásah kvalifikovaného technika.

#### **Záruka na výrobok a zodpovednosť za škody**

Nič uvedené v tejto príručke nebude mať vplyv na existujúcu záruku zariadenia, ani sa nebude interpretovať ako udelenie dodatočnej záruky na zariadenie. Nedodržanie bezpečnostných pokynov uvedených v tejto príručke môže mať za následok stratu záruky na výrobok.

#### **VAROVANIE**

**Používajte iba napájací kábel dodaný spolu so zariadením.**

**Toto zariadenie musíte umiestniť do blízkosti ľahko prístupnej elektrickej zásuvky. V prípade núdze je potrebné úplne vypnúť napájanie odpojením napájacieho kábla od elektrickej zásuvky.**

### **Vyhlásenie o zhode (len pre Európu)**

My, spoločnosť Brother Industries Ltd.

15-1 Naeshiro-cho, Mizuho-ku, Nagoya 467-8561 Japonsko,

vyhlasujeme, že tento výrobok spĺňa základné požiadavky všetkých príslušných smerníc a predpisov platných v rámci Európskeho spoločenstva.

Vyhlásenie o zhode možno prevziať z lokality Brother Solutions Center. Navštívte lokalitu <http://solutions.brother.com/> a:

-> vyberte položku "Europe" (Európa),

- -> vyberte svoju krajinu,
- -> vyberte svoj model,
- -> vyberte položku "Manuals" (Príručky) a svoj jazyk a potom kliknite na tlačidlo "Search" (Hľadať),
- -> vyberte položku "Declaration of Conformity" (Vyhlásenie o zhode),
- -> kliknite na tlačidlo "Download" (Prevziať).

Vyhlásenie sa prevezme ako súbor PDF.

#### **Vyhlásenie o zhode pre smernicu 1999/5/ES o rádiových a telekomunikačných zariadeniach (len pre Európu)**

My, spoločnosť Brother Industries Ltd.

15-1 Naeshiro-cho, Mizuho-ku, Nagoya 467-8561 Japonsko,

vyhlasujeme, že tento výrobok spĺňa základné požiadavky smernice 1999/5/ES o rádiových a telekomunikačných zariadeniach. Kópiu Vyhlásenia o zhode možno prevziať podľa pokynov uvedených v časti Vyhlásenie o zhode (len pre Európu).

#### **Bezdrôtová sieť LAN**

Tento produkt podporuje bezdrôtovú LAN.

#### **Rušenie rádiovými vlnami**

Toto zariadenie spĺňa požiadavky smernice EN55022 (CISPR publikácia 22)/trieda B. Pri pripájaní zariadenia k počítaču používajte len USB kábel, ktorý nie je dlhší ako 2 metre.

#### **Informácie o recyklácii v súlade so smernicou o odpade z elektrických a elektronických zariadení (OEEZ) a smernicou o batériách a akumulátoroch**

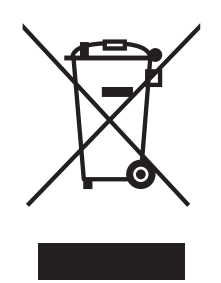

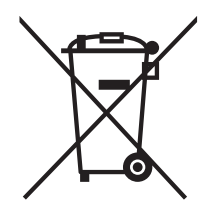

Značka týkajúca sa výrobku Značka týkajúca sa batérie

**Len pre Európsku úniu**

Výrobok/batéria sú označené jednou z hore zobrazených recyklačných značiek. To značí, že na konci doby životnosti tohoto výrobku/batérie by ste mali zaistiť jeho oddelené uloženie na zbernom mieste zriadenom pre tento účel a nie na miestach určených pre ukladanie bežného komunálneho odpadu.

#### **Vyhlásenie o medzinárodnej kvalifikácii na označenie ENERGY STAR®**

Účelom medzinárodného programu ENERGY STAR<sup>®</sup> je podpora rozvoja a popularizácie energeticky úsporných kancelárskych zariadení.

Spoločnosť Brother Industries, Ltd., ktorá je partnerom programu ENERGY STAR®, vyhlasuje, že tento výrobok spĺňa všetky technické vlastnosti energetickej účinnosti podľa programu ENERGY STAR®.

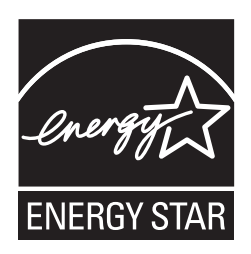

#### **Ochranné známky**

Logo Brother je registrovaná ochranná známka spoločnosti Brother Industries, Ltd.

Brother je registrovaná ochranná známka spoločnosti Brother Industries, Ltd.

Microsoft, Windows, Windows Vista, Windows Server, Outlook a Internet Explorer sú registrované ochranné známky alebo ochranné známky spoločnosti Microsoft Corporation v USA a/alebo ďalších krajinách.

Apple, Macintosh, Mac OS a Safari sú ochranné známky spoločnosti Apple Inc. registrované v USA a iných krajinách.

Nuance, logo Nuance, PaperPort a ScanSoft sú ochranné známky alebo registrované ochranné známky spoločnosti Nuance Communications, Inc. alebo jej sesterských spoločností v Spojených štátoch a/alebo ďalších krajinách.

AOSS je ochranná známka spoločnosti Buffalo Inc.

WPA, WPA2, Wi-Fi Protected Access a Wi-Fi Protected Setup sú značky aliancie Wi-Fi Alliance.

Wi-Fi a Wi-Fi Alliance sú registrované značky aliancie Wi-Fi Alliance.

AMD je ochranná známka spoločnosti Advanced Micro Devices, Inc.

Linux je registrovaná ochranná známka Linusa Torvaldsa v USA a iných krajinách.

Android je ochranná známka spoločnosti Google Inc.

ISIS, Captiva a QuickScan sú registrované ochranné známky alebo ochranné známky spoločnosti EMC Corporation v USA a/alebo ďalších krajinách.

Intel je ochranná známka spoločnosti Intel Corporation v USA a/alebo ďalších krajinách.

Adobe, Reader a Photoshop sú registrované ochranné známky alebo ochranné známky spoločnosti Adobe Systems Incorporated v USA a/alebo ďalších krajinách.

Každá spoločnosť, ktorej názov softvéru je uvedený v tejto príručke, má licenčnú zmluvu o používaní softvéru špecifickú pre jej registrované programy.

#### **Všetky obchodné značky a názvy produktov spoločností, ktoré sú uvedené na produktoch od spoločnosti Brother, súvisiace dokumenty a všetky ostatné materiály sú ochranné známky alebo registrované ochranné známky príslušných spoločností.**

#### **Zostavenie a vydanie**

Táto príručka bola zostavená a vydaná pod dohľadom spoločnosti Brother Industries, Ltd., pričom obsahuje najnovšie opisy a špecifikácie produktov.

Obsah tejto príručky, ako aj špecifikácie tohto zariadenia, sa môžu meniť bez akéhokoľvek predchádzajúceho upozornenia.

Spoločnosť Brother si vyhradzuje právo na vykonanie zmien v špecifikáciách a materiáloch obsiahnutých v tomto dokumente bez oznámenia a nebude zodpovedná za žiadne škody (vrátane následných) spôsobené spoliehaním sa na poskytnuté materiály vrátane (nielen) typografických a iných chýb týkajúcich sa vydania.

#### **Autorské práva a licencia**

©2013 Brother Industries, Ltd. Všetky práva vyhradené.

Tento produkt obsahuje softvér, ktorý vyvinuli nasledujúci dodávatelia:

©1983 – 1998 PACIFIC SOFTWORKS, INC.

©2008 Devicescape Software, Inc.

Tento produkt obsahuje softvér "KASAGO TCP/IP" vyvinutý spoločnosťou ZUKEN ELMIC, Inc.

#### **Poznámky k licenciám Open Source**

Tento produkt obsahuje softvér typu Open Source.

Poznámky k licenciám Open Source nájdete v časti s návodmi na prevzatie na domovskej stránke vášho modelu na webovej stránke Brother Solutions Center na adrese [http://solutions.brother.com/.](http://solutions.brother.com/)

#### **Zákaznícky servis spoločnosti Brother**

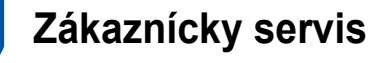

Na lokalite<http://www.brother.com/> nájdete kontaktné informácie o miestnej pobočke spoločnosti Brother.

### **Adresy servisných stredísk**

Informácie o servisných strediskách v Európe vám poskytne miestna pobočka spoločnosti Brother. Adresy a telefónne čísla európskych pobočiek nájdete na lokalite<http://www.brother.com/>po výbere vašej krajiny.

#### **Nezákonné použitie skenovacieho zariadenia**

Kopírovanie určitých položiek alebo dokumentov s úmyslom spáchať podvod je trestný čin. Nasleduje neúplný zoznam dokumentov, ktorých kopírovanie môže byť nezákonné. Ak máte pochybnosti o konkrétnej položke alebo dokumente, odporúčame poradiť sa s právnym poradcom a/alebo príslušným súdnym úradom:

- $\blacksquare$  bankovky,
- dlhopisy alebo iné dlžobné úpisy,
- vkladové certifikáty,
- služobné dokumenty ozbrojených síl a povolávacie rozkazy,
- $\blacksquare$  pasy.
- poštové známky (opečiatkované aj neopečiatkované),
- imigračné dokumenty,
- dokumenty úradov sociálneho zabezpečenia,
- šeky a zmenky vystavené orgánmi štátnej správy,
- identifikačné odznaky a insígnie.

Diela chránené autorskými právami nie je možné zákonne kopírovať, okrem výnimky "prípustných citácií" častí práce chránenej autorskými právami. Viaceré kópie by naznačovali zneužitie. Umelecké diela by sa mali považovať za ekvivalent diel chránených autorským právom.

#### **Poznámka týkajúca sa vernej reprodukcie skenovaných dokumentov**

Po naskenovaní dokumentu skontrolujte, či presnosť a kvalita príslušných naskenovaných údajov zodpovedá vašim potrebám – skontrolujte veľkosť naskenovaných údajov, množstvo zachytených obrazových údajov, vernosť obrazu, tóny farieb a podobne.

Pred zničením pôvodného dokumentu vždy skontrolujte naskenované údaje.

Je možné, že časť naskenovaných údajov môže byť stratená alebo poškodená, preto si pozorne prečítajte všetky pokyny a majte na pamäti nasledujúce skutočnosti:

 V závislosti od stavu dokumentu sa môže stať, že sa dokument počas skenovania opotrebovaním stenčí, zdeformuje alebo roztrhne. V takom prípade sa časť skenovaných údajov alebo všetky skenované údaje môžu stratiť.

Skontrolujte, či dokument nie je pokrčený, ohnutý alebo deravý.

 Ak je vnútro zariadenia znečistené, dokument sa počas skenovania môže opotrebovaním stenčiť, zdeformovať, znečistiť alebo roztrhnúť. V takom prípade sa časť skenovaných údajov alebo všetky skenované údaje môžu stratiť.

Vnútro zariadenia starostlivo a pravidelne čistite.

- V závislosti od nastavení skenovania, ako sú napríklad formát dokumentu, rozlíšenie skenovania, nastavenia týkajúce sa farieb, nastavenia jednostranného alebo obojstranného skenovania, automatické vyrovnanie zošikmenia, preskočenie prázdnej strany a podobne, môžu nastať nasledujúce situácie:
	- Text môže byť nečitateľný alebo nezreteľný, ak je rozlíšenie obrazu príliš nízke.
	- Skenované údaje farebného dokumentu sa môžu zachytiť čiernobielo.
	- Môže sa zachytiť len jedna strana obojstranného dokumentu.
	- Časť dokumentu sa nemusí naskenovať, alebo môže byť veľkosť príliš malá.
	- Dokument sa môže naskenovať len po určitý bod, za ktorým sa skenované údaje stratia.
	- Prázdne strany sa nemusia odstrániť alebo sa strany môžu odstrániť zbytočne.
	- Na krajoch skenovaných údajov sa môžu pridať okraje.

Informácie o konfigurácii nastavení skenovania nájdete v Príručke používateľa.

 V závislosti od stavu dokumentu (napríklad či je pokrčený, ohnutý alebo deravý) a spotrebného materiálu sa môže stať, že sa naraz podá viacero stránok dokumentu, v dôsledku čoho budú niektoré strany v naskenovaných údajoch chýbať.

Skontrolujte, či dokument nie je pokrčený, ohnutý alebo deravý.

Spotrebný materiál pravidelne nahradzujte.

 Pri skenovaní dokumentov, ktoré nie sú v rámci odporúčaných vodidiel, alebo v závislosti od stavu dokumentu (napríklad ak je pokrčený, ohnutý alebo deravý), spotrebného materiálu alebo mechanizmov na podávanie papiera vnútri zariadenia sa môže stať, že počas skenovania sa dokumenty vnútri zariadenia zaseknú. V takom prípade sa časť skenovaných údajov alebo všetky skenované údaje môžu stratiť. (Dokumenty sa v dôsledku zaseknutia papiera môžu zničiť.)

Informácie o vhodných dokumentoch nájdete v časti "Vhodné dokumenty" v Príručke používateľa.

■ Pri skenovaní dokumentov, ktoré boli označené fluoreskujúcim značkovačom sa v závislosti od farby a intenzity atramentu značkovača môže stať, že označené oblasti nebude v skenovaných údajoch vidieť správne, alebo sa nebude správne reprodukovať farba značkovača.

Lepšie výsledky môžete dosiahnuť zvýšením rozlíšenia skenovania. Informácie o nastaveniach rozlíšenia nájdete v Príručke používateľa.

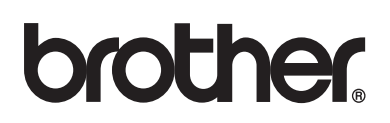

**Navštívte nás na webe http://www.brother.com/**

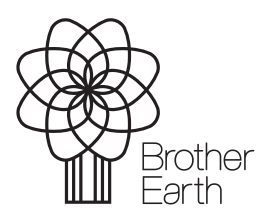

www.brotherearth.com